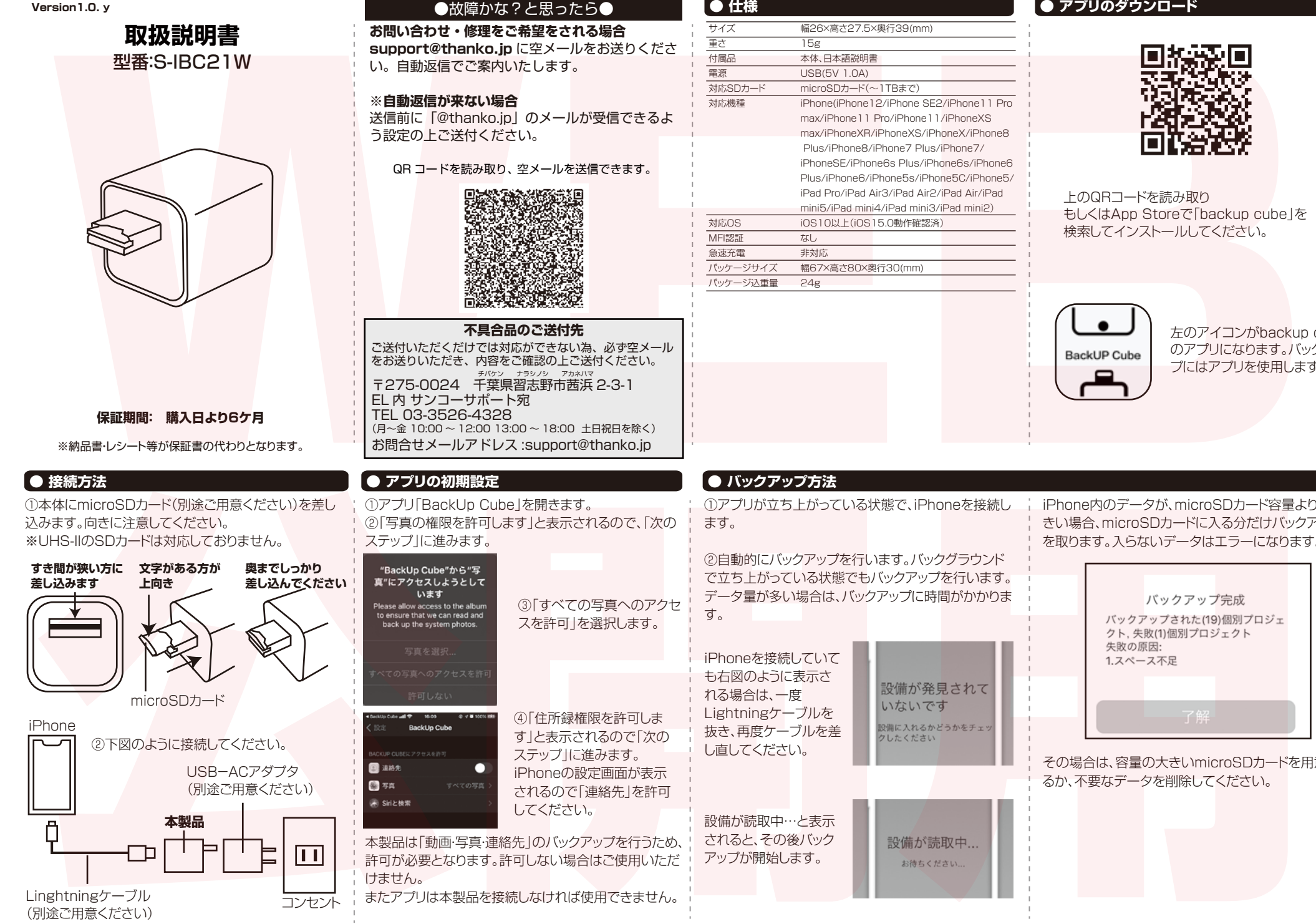

# ●故障かな?と思ったら●

**お問い合わせ・修理をご希望をされる場合 support@thanko.jp** に空メールをお送りくださ い。自動返信でご案内いたします。

## **※自動返信が来ない場合**

送信前に「@thanko.jp」のメールが受信できるよ う設定の上ご送付ください。

### QR コードを読み取り、 空メールを送信できます。

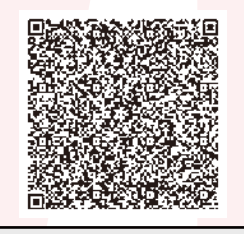

**不具合品のご送付先** ご送付いただくだけでは対応ができない為、必ず空メール をお送りいただき、内容をご確認の上ご送付ください。 〒275-0024 千葉県習志野市茜浜 2-3-1 EL 内 サンコーサポート宛 TEL 03-3526-4328 (月~金 10:00 ~ 12:00 13:00 ~ 18:00 土日祝日を除く) お問合せメールアドレス :support@thanko.jp チバケン ナラシノシ アカネハマ

①アプリ「BackUp Cube」を開きます。 ②「写真の権限を許可します」と表示されるので、「次の ステップ」に進みます。

③「すべての写真へのアクセ スを許可」を選択します。

④「住所録権限を許可しま す」と表示されるので「次の ステップ」に進みます。 iPhoneの設定画面が表示 されるので「連絡先」を許可 してください。

本製品は「動画・写真・連絡先」のバックアップを行うため、 許可が必要となります。許可しない場合はご使用いただ けません。

またアプリは本製品を接続しなければ使用できません。

# **● 仕様**

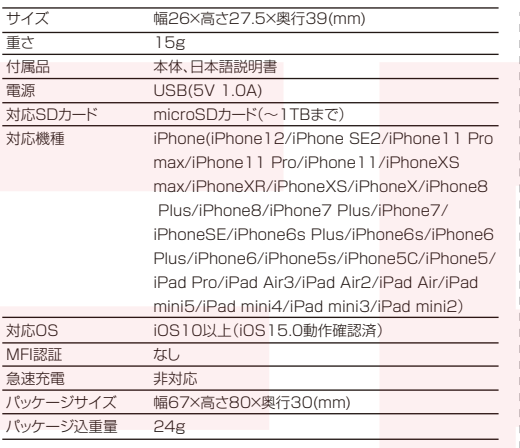

### **● アプリのダウンロード**

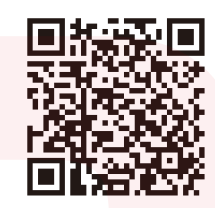

上のQRコードを読み取り もしくはApp Storeで「backup cube」を 検索してインストールしてください。

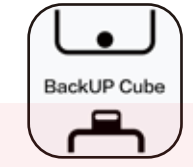

左のアイコンがbackup cube のアプリになります。バックアッ プにはアプリを使用します。

①アプリが立ち上がっている状態で、iPhoneを接続し ます。

②自動的にバックアップを行います。バックグラウンド で立ち上がっている状態でもバックアップを行います。 データ量が多い場合は、バックアップに時間がかかりま す。

iPhoneを接続していて も右図のように表示さ れる場合は、一度 Lightningケーブルを 抜き、再度ケーブルを差 し直してください。

設備が読取中…と表示 されると、その後バック アップが開始します。

iPhone内のデータが、microSDカード容量よりも大 きい場合、microSDカードに入る分だけバックアップ を取ります。入らないデータはエラーになります。

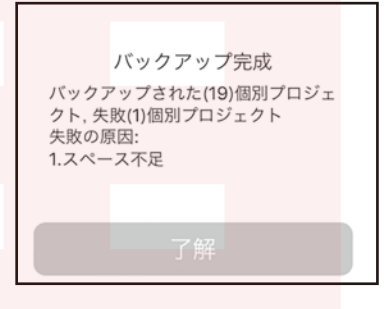

その場合は、容量の大きいmicroSDカードを用意す るか、不要なデータを削除してください。

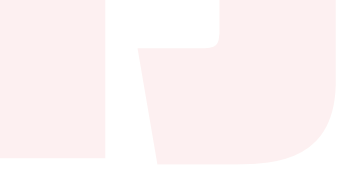

### **● アプリのメイン画面**

①設定 バックアップに関する細かい設定や言語設定 ②フォルダ内一覧 microSDカード内のデータの参照や削除 ③削除 iPhoneからバックアップしたデータを削除します。 **※iPhoneからデータが消えますので、必ずよく確認してか ら行ってください。** (4)バックアップした内容を調べる microSDカードにバックアップした内容を確認することがで きます。 ⑤携帯をバックアップする 手動でバックアップを行う場合に使用します。 ⑥携帯をリカバリーする microSDカード内のデータをiPhoneに戻す場合に使用しま す。写真/動画のみ、住所録のみと選択することが可能です。 ⑦microSDカードの残量や使用率が確認できます。 ノアリンターの上のサイコをクラブはそれは、1990年の1990年、1990年、1990年、1990年、1990年、1990年、1990年、1990年、1990年、1990年、1990年、1990年、1990年、1990年、1990年、1990年、1990年、1990年、1990年、1990年、1990年、1990年、1990年、1990年、1990年、1990年、1990年、1990年、1990年、1990年、1990年、1990年、 ⑦

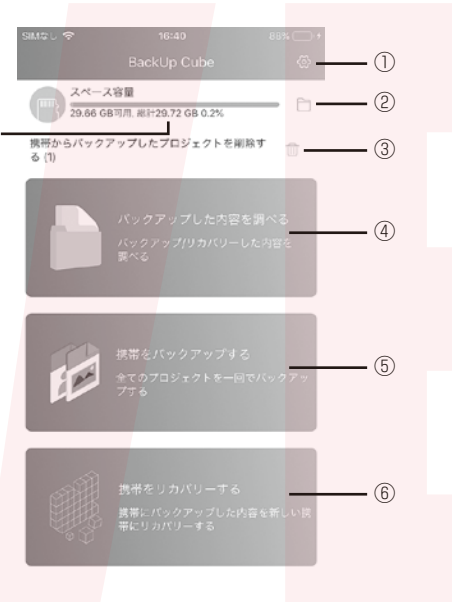

### **● バックアップの設定 ■ ● フォルダ内一覧**

アプリメイン画面の右上歯車アイコンをタップすると設 定画面に移行します。

●キャッシュメモリー削除…アプリのキャッシュを削除し ます。

●バックアップの設置…バックアップの設定を行います。 ・写真・動画のみ、住所のみのバックアップが可能です。 ・パスワードをバックアップしてください。

・…設定するとバックアップデータを確認するのにパスワ ードが必要になります。

・Wi-Fiを使用する時だけネットプロジェクトをダウンロー ドする

…Wi-Fi接続時のみ、iCloud上の写真データをバックア ップします。 ※設定していない場合、通信費にご注意ください。

・バックアップ記録を削除する…使用しません ・設備からバックアップしたプロジェクトを削除する …microSDカードにバックアップした全データを削除し ます。

●言語…アプリの言語表示を変更します。 ●関連…アプリの情報です。

フォルダアイコンをタップすると、microSDカード内に 保存されたデータを一覧で確認することができます。 アプリでバックアップしたデータ以外のデータも閲覧可 能です。 個別にデータを削除する事ができます。

# **● 削除**

ゴミ箱アイコンをタップすると、バックアップ済のデータ をiPhoneから削除します。

**戻す事は可能ですが、削除は慎重に行ってください。**

# さい。 **● リカバリーについて ● アプリのバージョンアップに関する注意 ● カードリーダーとして使用する** iPhone内のデータを削除後、元に戻したい場合は、以 下の動作を行ってください。 ①メイン画面の「携帯をバックアップする」をタップしま す。 ③「リカバリー完成」が表示されれば終了です。データが 元に戻っています。 ②元に戻したいデータ を選択し、「リカバリー」 をタップします。 サインのコンテーションのデータングのパーションアップデータに関する主に、<br>Simple アーシを開発し、エステーションのパーションアップデータに、電気されている内容<br>インデータングが、データのデータのデータのデータを含め合う方法を含めているメーターのデータのデータを含むことになるということを含めているので、コンテーションのデータのデータのデータを含めているので、コンテーションのパーションアップデータのデータを含めているメーターのデータ

本アプリのバージョンアップにより、記載されている内容 が変更になる場合がございます。 その際は「故障かな?と思ったら」に記載されているメー ルアドレスに空メールを送り、返信メールをご確認くだ

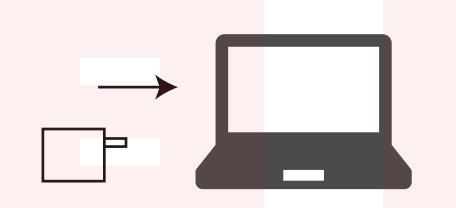

パソコンのUSBポートに差し込めば、カードリーダー として使用することができます。

※本製品はMFI認証品ではありません。iOSのアップデートによ りご利用できなくなる場合がございます。 ※内容品に記載している以外のものは付属しません。Lightning ケーブル、microSDカード、USB-ACアダプタは別途ご用意くだ さい。 ※分解しないでください。 ※本製品をご利用において生じる物品の破損は、保証の対象外と なります。

※ご使用中においてのお客様の過失による故障、破損、改造等は サポート保証の対象外となります。

※正しく使用されない場合に生じた事故等について弊社での責 任は負いかねます。

※製品仕様は改善のため予告なく変更する場合があり、そのため 説明書記載の内容と異なる場合があります。